# PLC Source Control - Git Credential Manager for Windows Install

#### Install Git Credential Manager for Windows

 $\mathcal{P}_0$  Difficulty Easy  $||\Theta$  Duration 10 minute(s)

#### **Contents**

[Introduction](#page-0-0) Step 1 - Download the [Credential](#page-0-1) Manager and Run Step 2 - Set [Destination](#page-0-2) Folder Step 3 - Configuration Options **Comments** 

## <span id="page-0-0"></span>Introduction

When connecting to the tc3Multi repository on BitBucket.org, some times the validation credentials are not accepted. Check that the password you have is correct, if the problem persists , install or update Git Credential manager for windows to the latest version.

### <span id="page-0-1"></span>Step 1 - Download the Credential Manager and Run

<translate>1.Down load the latest credential manager from : [Credential](https://github.com/Microsoft/Git-Credential-Manager-for-Windows/releases) Manager

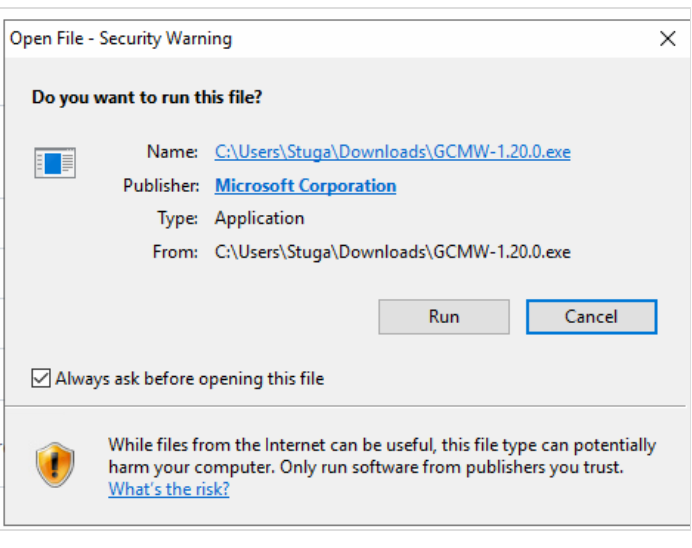

### <span id="page-0-2"></span>Step 2 - Set Destination Folder

- 1. Keep the destination folder as the default
- 2. Select Components , keep as defaults
- 3. Start Menu Folder keep as default
- 4. Chose the default editor ,keep as default
- 5. Select Use Git from the windows Command Prompt
- 6. Use the Window secure Channel Library

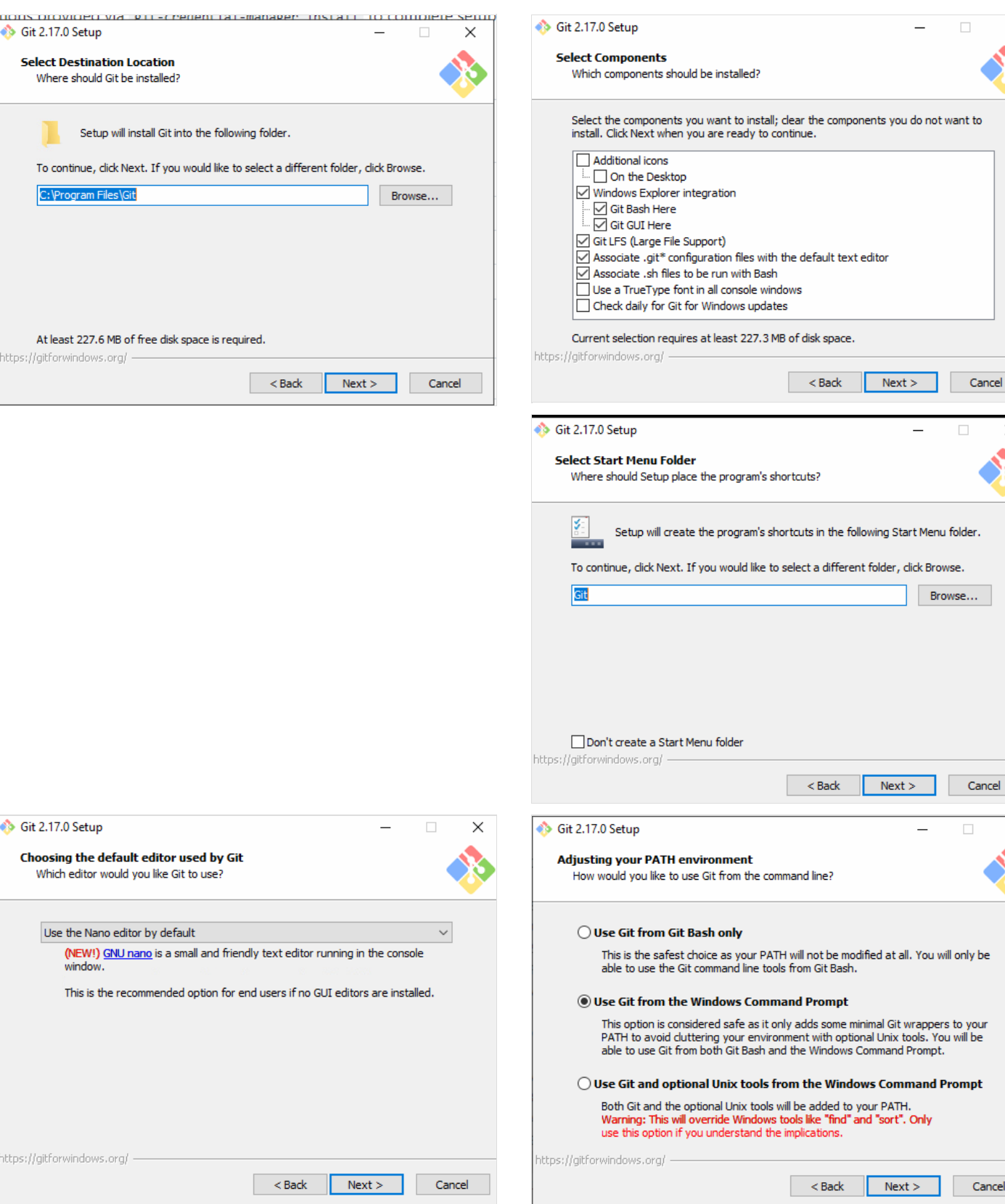

 $\Box$   $\quad$   $\times$ 

Cancel

 $\times$ 

 $\times$ 

 $\Box$ 

Cancel

 $\equiv$ 

 $\Box$ 

 $Browse...$ 

 $\overline{a}$ 

 $\overline{\phantom{0}}$ 

### <span id="page-2-0"></span>Step 3 - Configuration Options

#### 1. Select the Windows Style option

- 2. Select Windows Default Console Window option
- 3. Configure Extra Options keep as default values

#### 4. Press Install

5. When the install is complete Press Finish

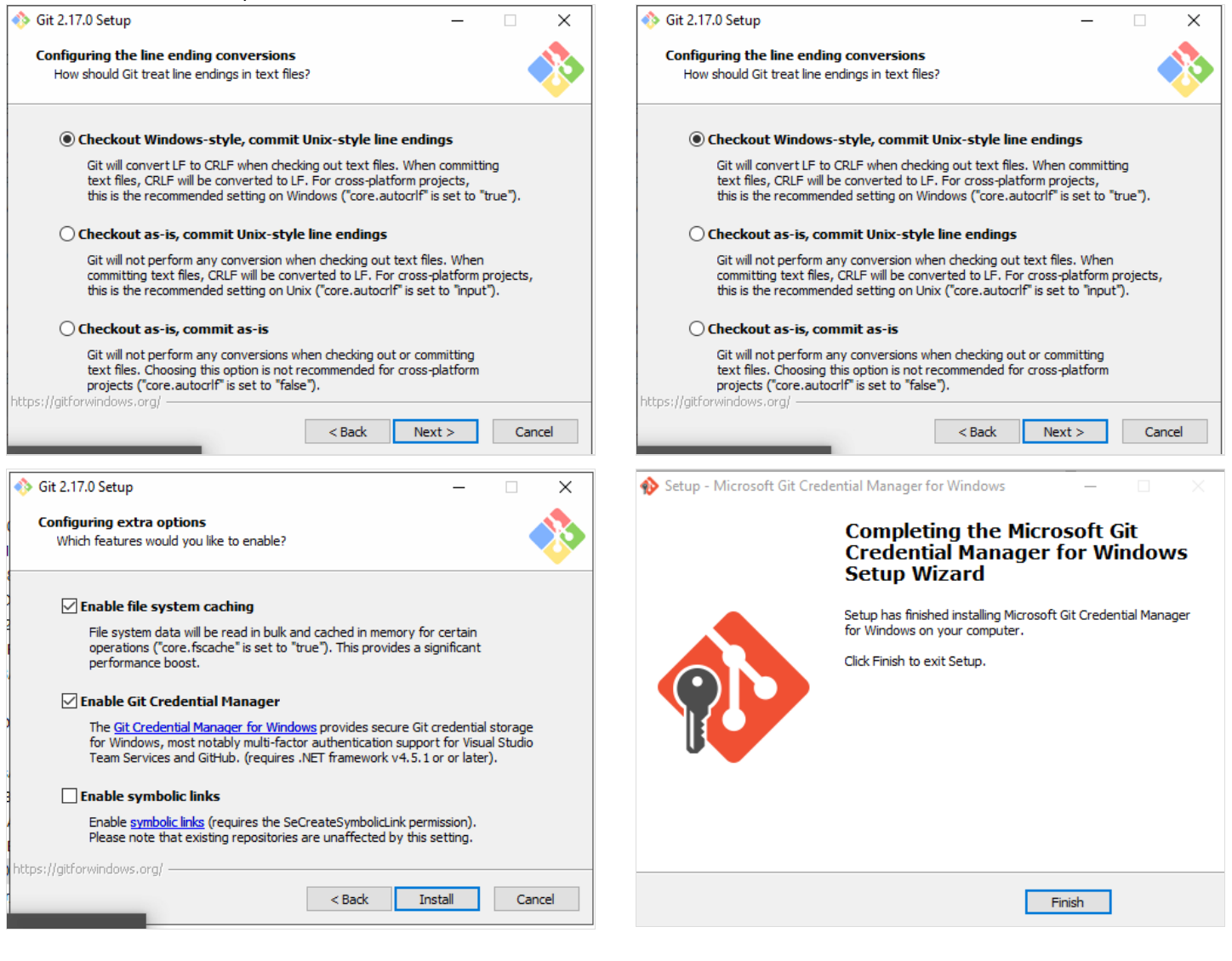